## **راهنمای خرید آنالین بیمه شخص ثالث**

جهت صدور بیمه نامه شخص ثالث خودروی خود پس از ورود به سامانه صدور آنالین سایت بیمکو به آدرس زیر بر روی گزینه **>>ورود<<**کلیک نمایید.

## https://e.kins.ir/ $9.90$

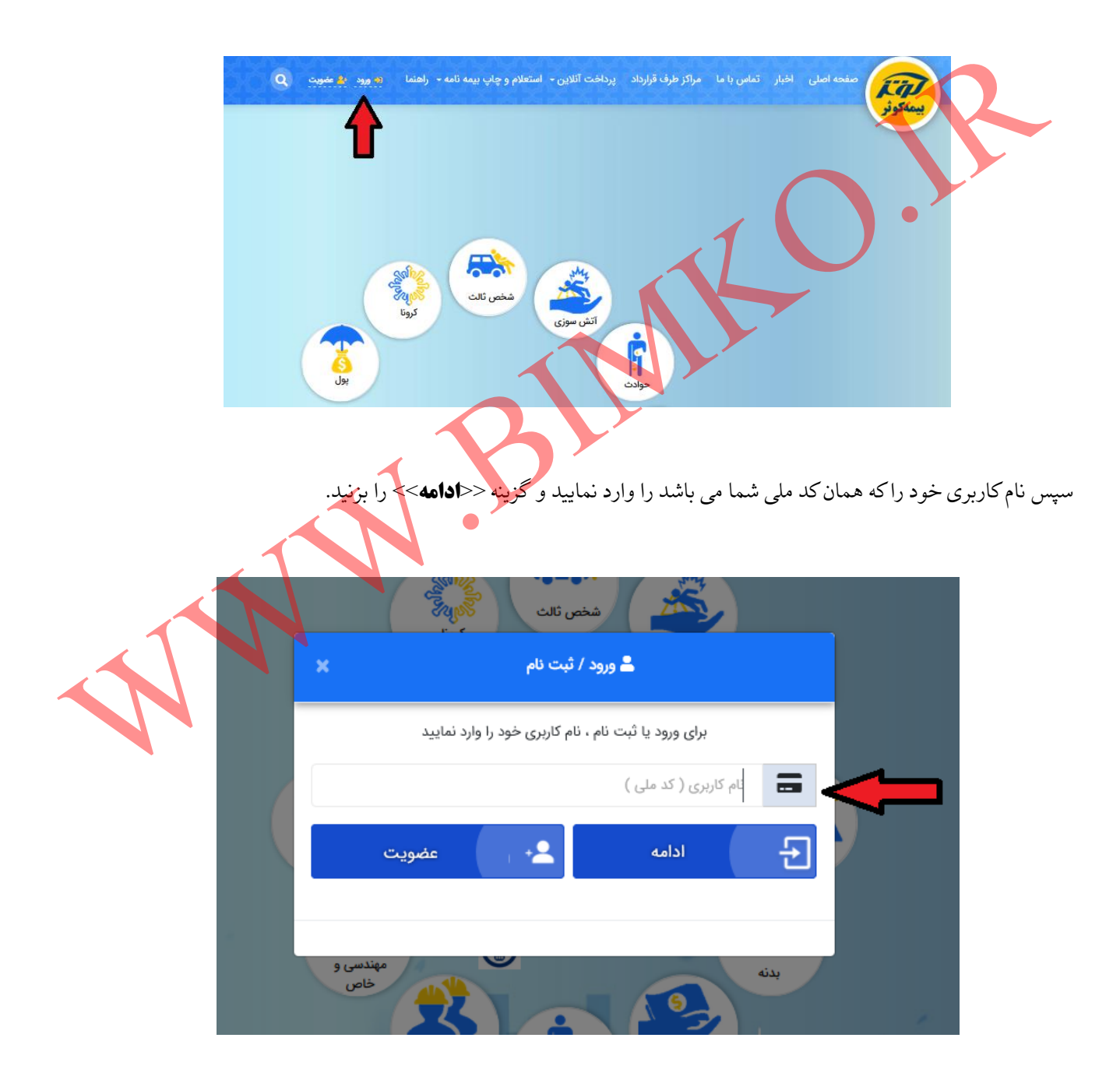

در این مرحله رمز عبوری که در مرحله ثبت نام ایجاد نموده اید را وارد نموده و بر روی گزینه >>**ورود**<< کلیک نمایید.

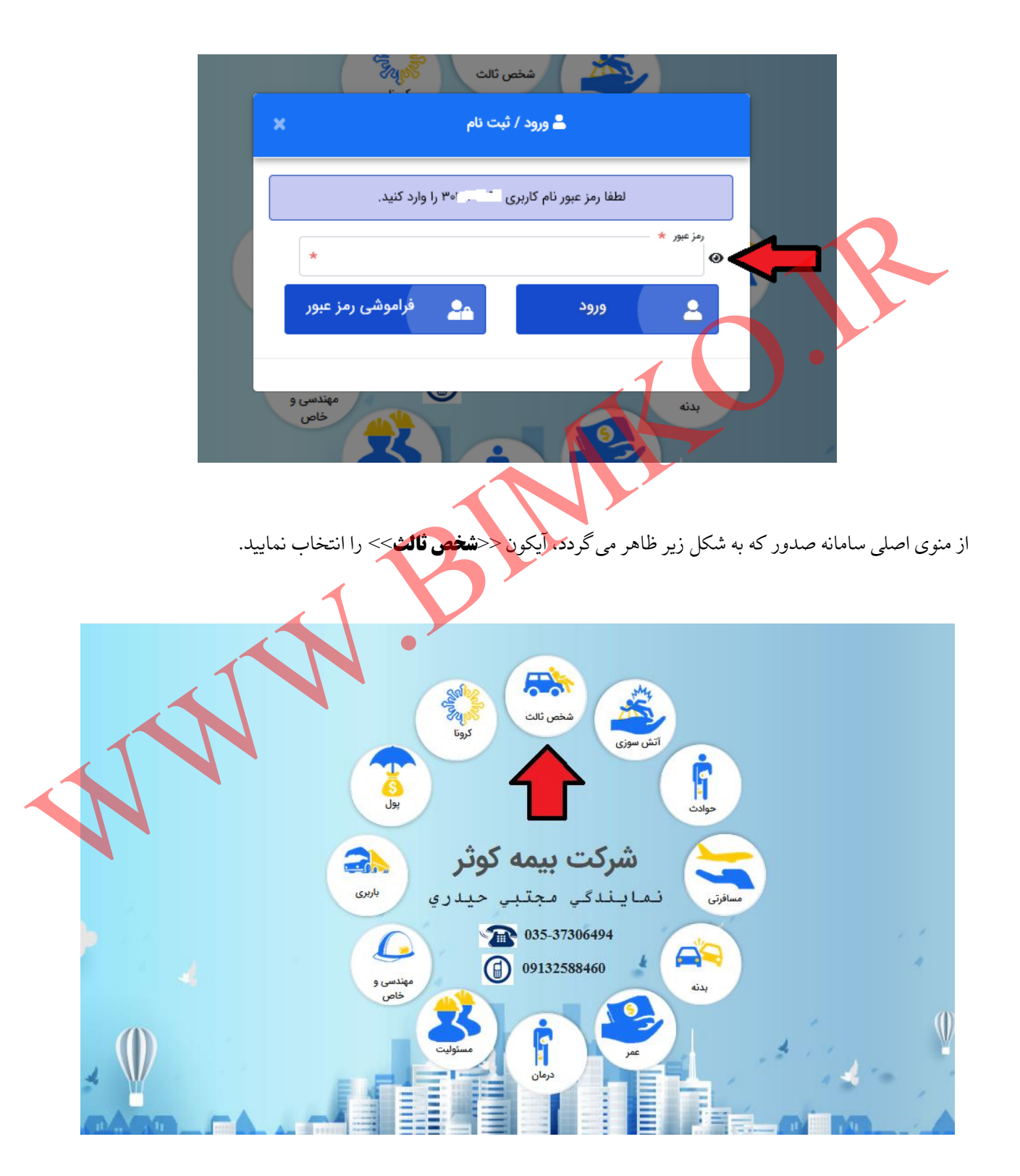

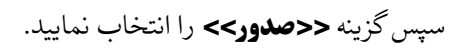

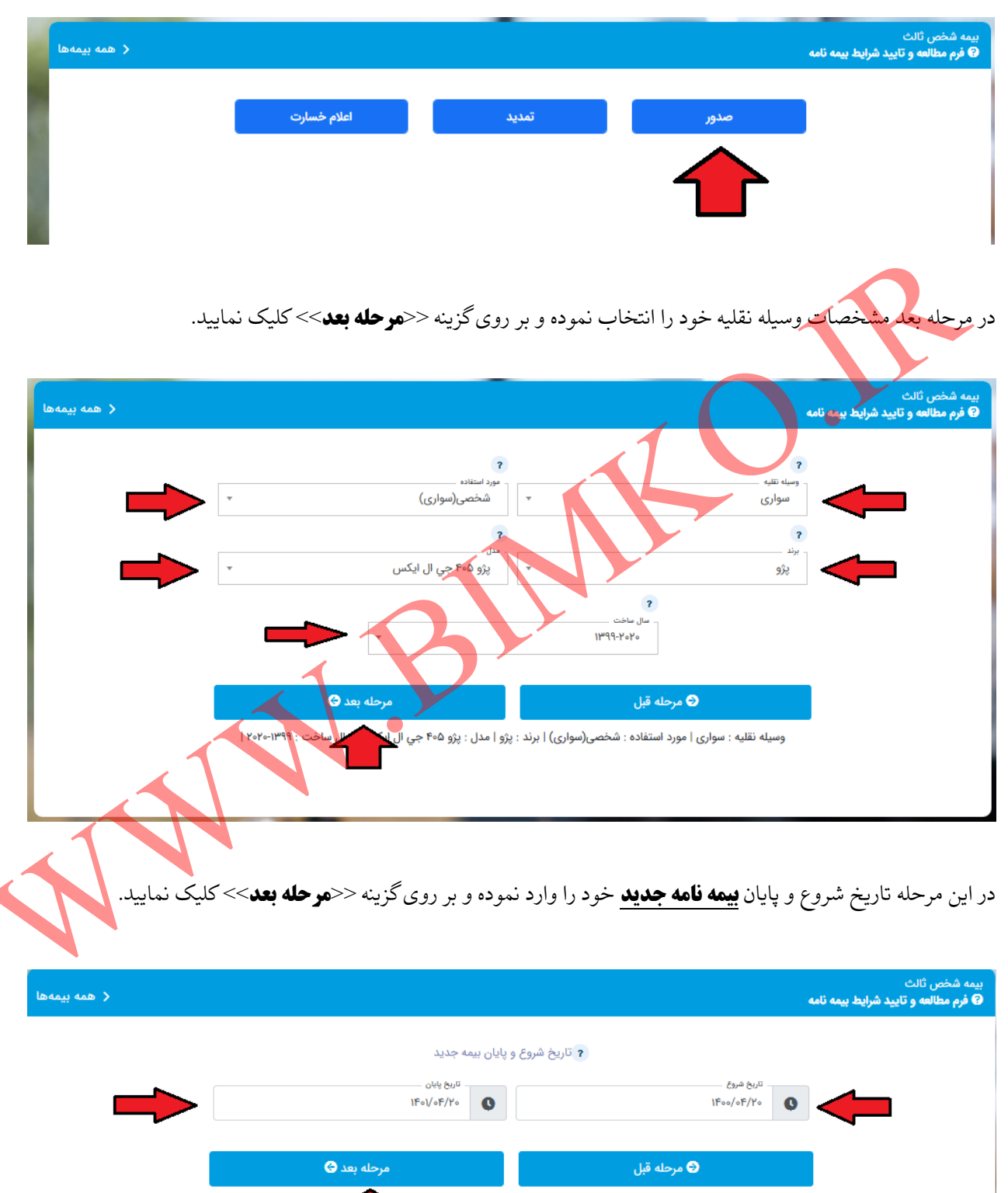

 $1$  MoMo-11499 : Clark وسیله نقلیه : سواری | مورد استفاده : شخصی(سواری) | برند : پراید | مدل : پراید ۱۳۰۰ در مرحله بعد در صورتی که وسیله نقلیه شما دارای سابقه بیمه می باشد گزینه **>>دارد<<** و در غیر این صورت گزینه >>**ندارد**<< را انتخاب نموده و سپس بر روی گزینه >>**مرحله بعد**<<کلیک نمایید.

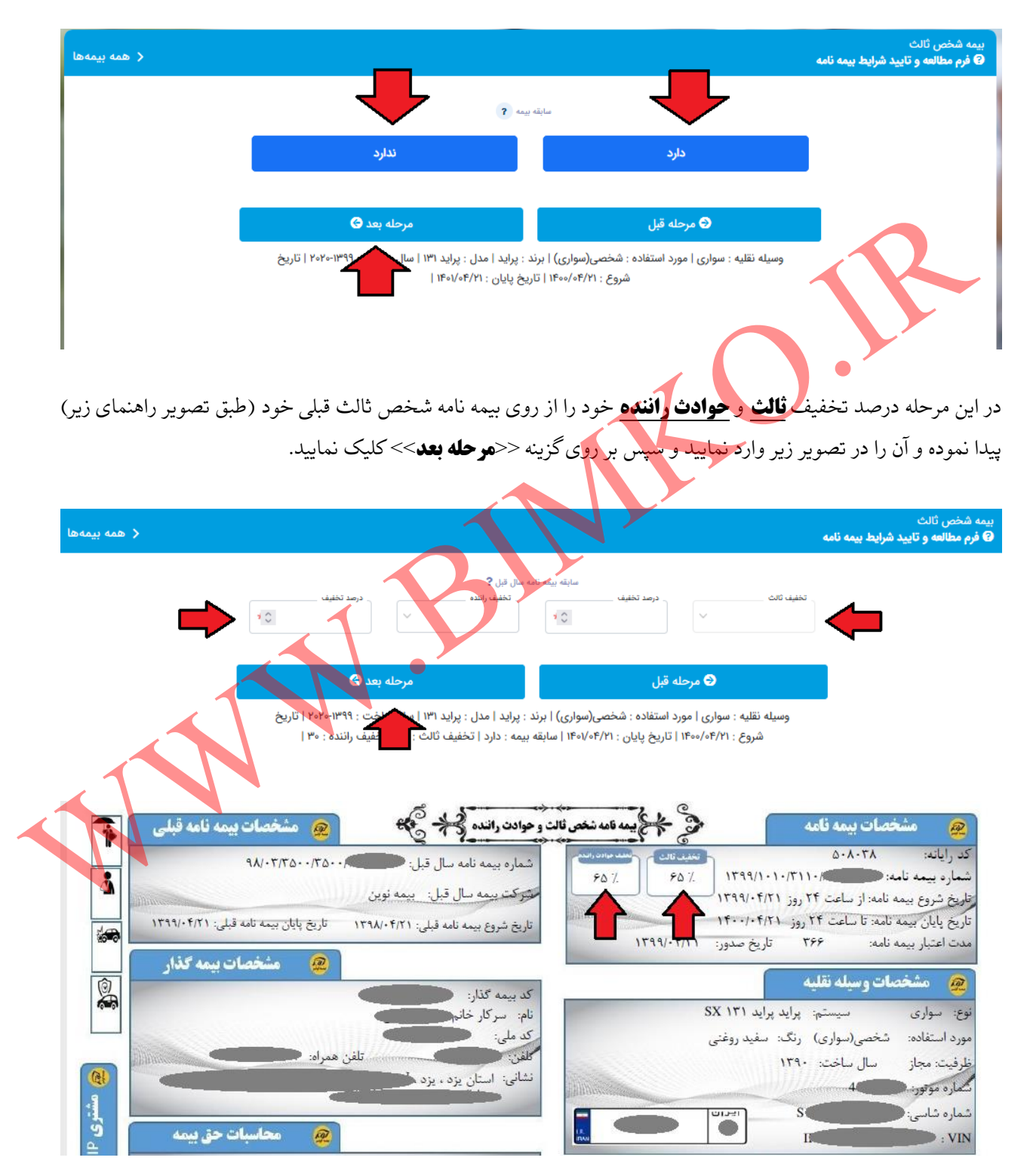

تصویر راهنما جهت پیدا کردن تخفیف ثالث و حوادث راننده از بیمه نامه قبلی

در مرحله بعد تاریخ انقضای بیمه نامه سال قبل خود را وارد نموده و بر روی گزینه >>**مرحله بعد**<<کلیک نمایید.

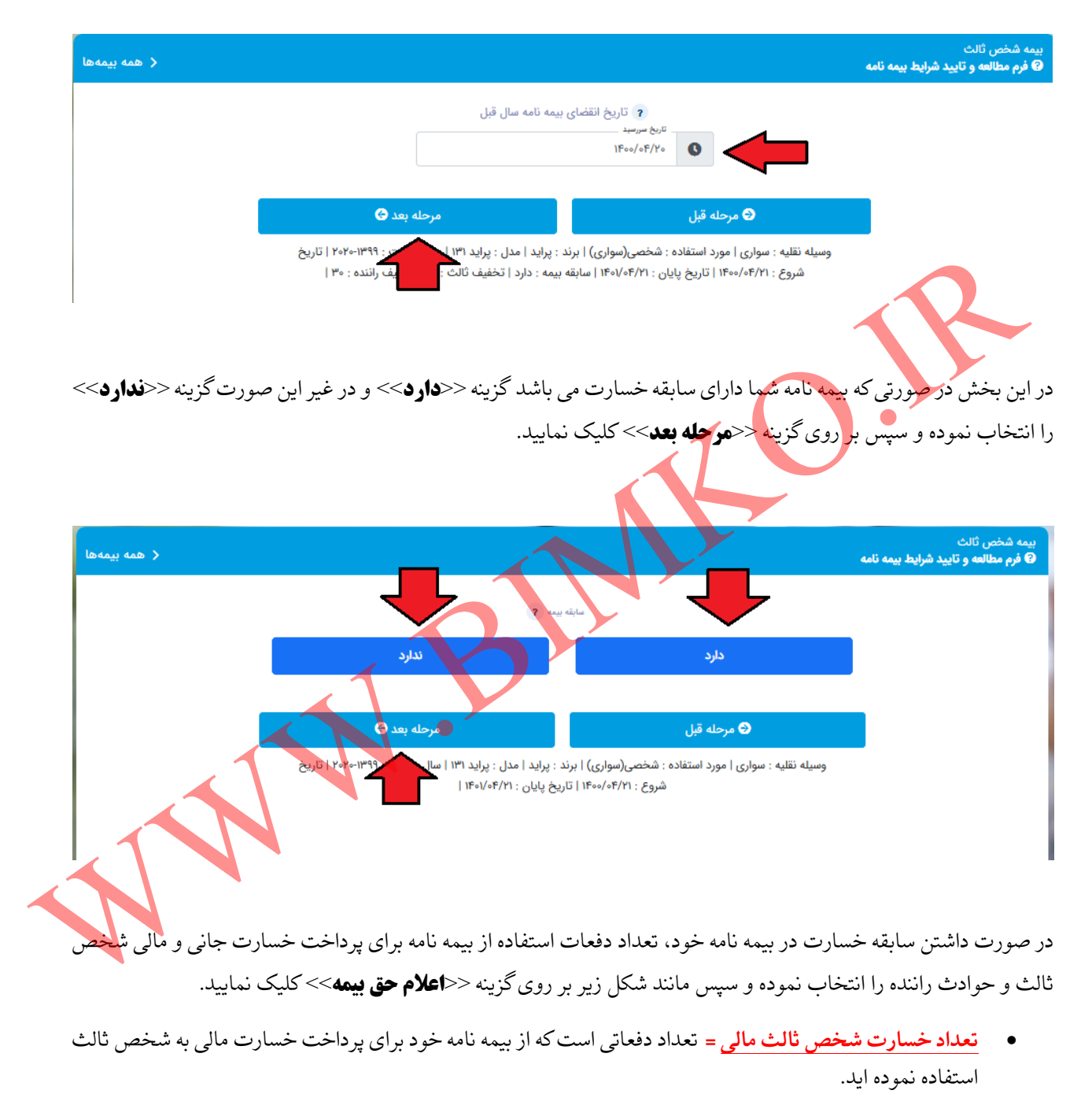

- **تعداد خسارت شخص ثالث جانی =** تعداد دفعاتی است که از بیمه نامه خود برای پرداخت خسارت جانی به شخص ثالث استفاده نموده اید که شامل دیه جراحت، دیه فوت و دیه نقص عضو می گردد.
- **تعداد خسارت حوادث راننده جانی =** تعداد دفعاتی است که از بیمه نامه شما برای جبران آسیب های وارده به راننده خودروی شما استفاده شده است.

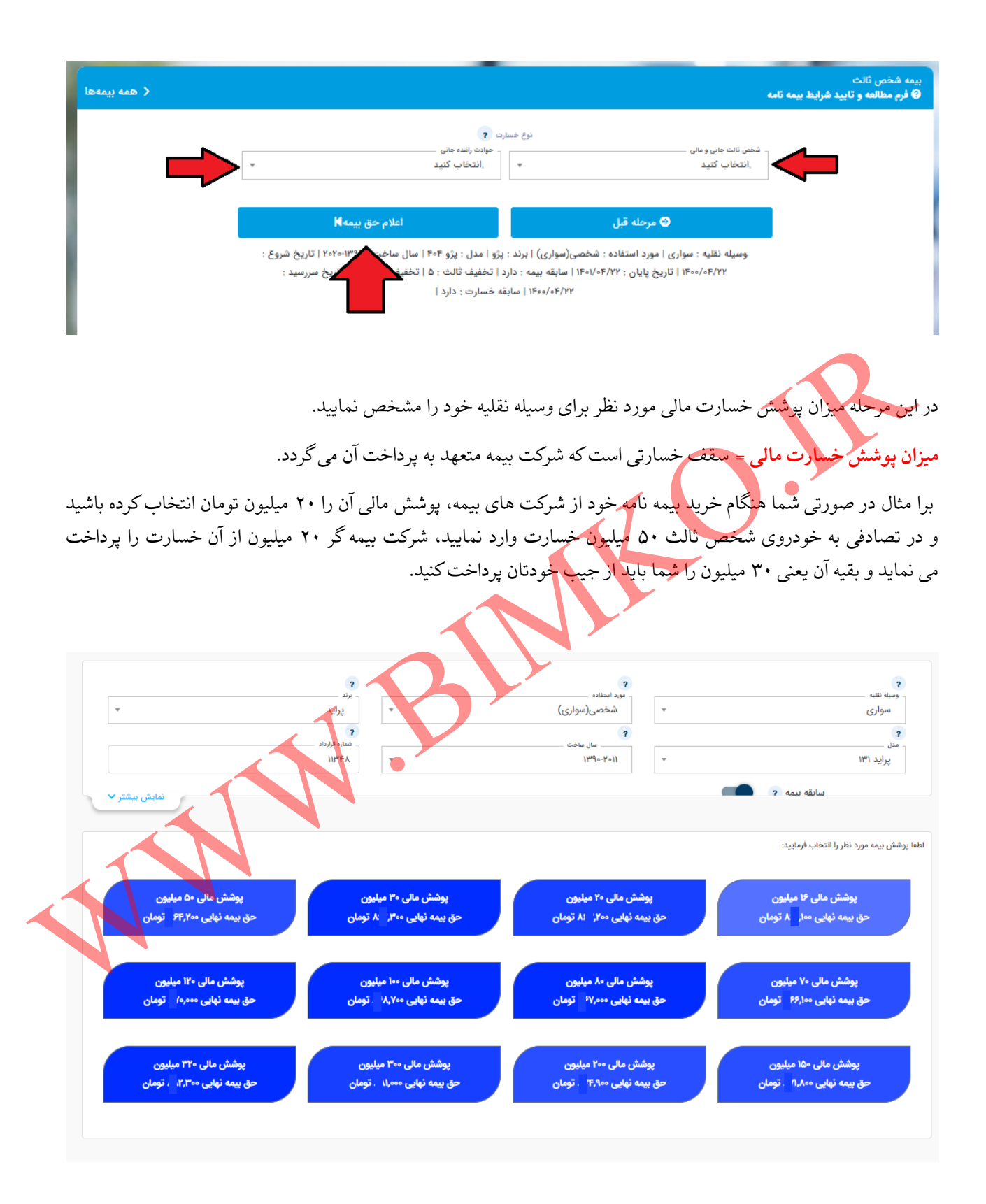

در مرحله بعد شما باید کد یکتای بیمه مرکزی بیمه نامه خود را طبق شکل راهنمای زیر از روی بیمه نامه قبلی استخراج و آن را در کادر مربوطه وارد نموده و سپس بر روی گزینه >>**سفارش**<< کلیک نمایید.

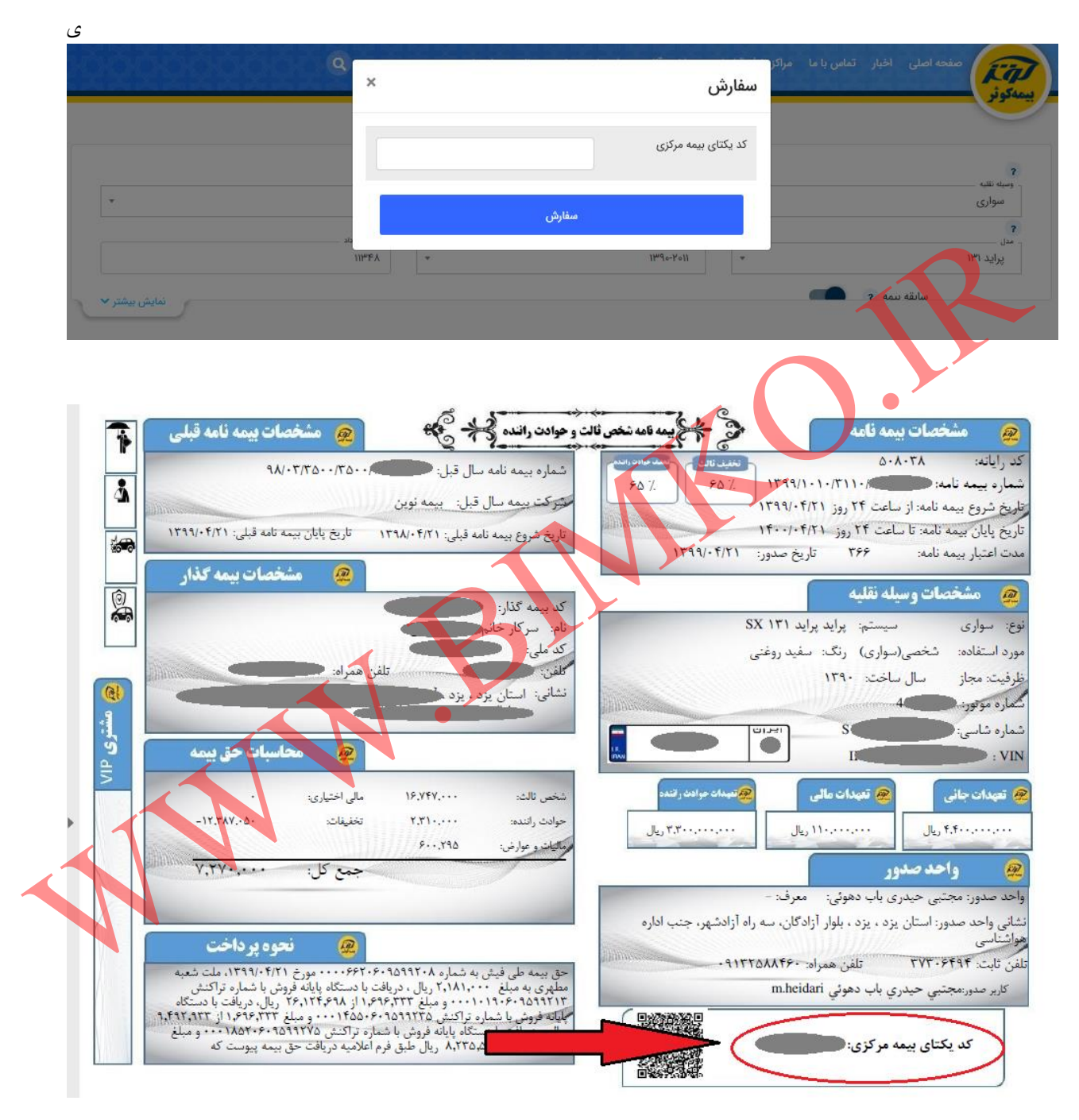

راهنمای محل درج کد یکتای بیمه مرکزی مربوط به بیمه نامه سال قبل شما

در مرحله بعد شما به صفحه ای به شکل زیر هدایت می گردید. در منوی واحد صدور و جهت پشتیبانی کارشناسان سایت بیمکو، مطمئن شوید که واحد صدور بیمه نامه شما نمایندگی **مجتبی حیدری باب دهوئی کد 6095** درج گردیده است. در غیر این صورت طبق شکل دوم با وارد کردن کد **6095** در کادر جستجو و فشردن گزینه >>**انتخاب کنید** << واحد صدور و پشتیبانی ما را انتخاب نمایید و سپس طبق دستوالعمل صفحه بعد اقدام نمایید.

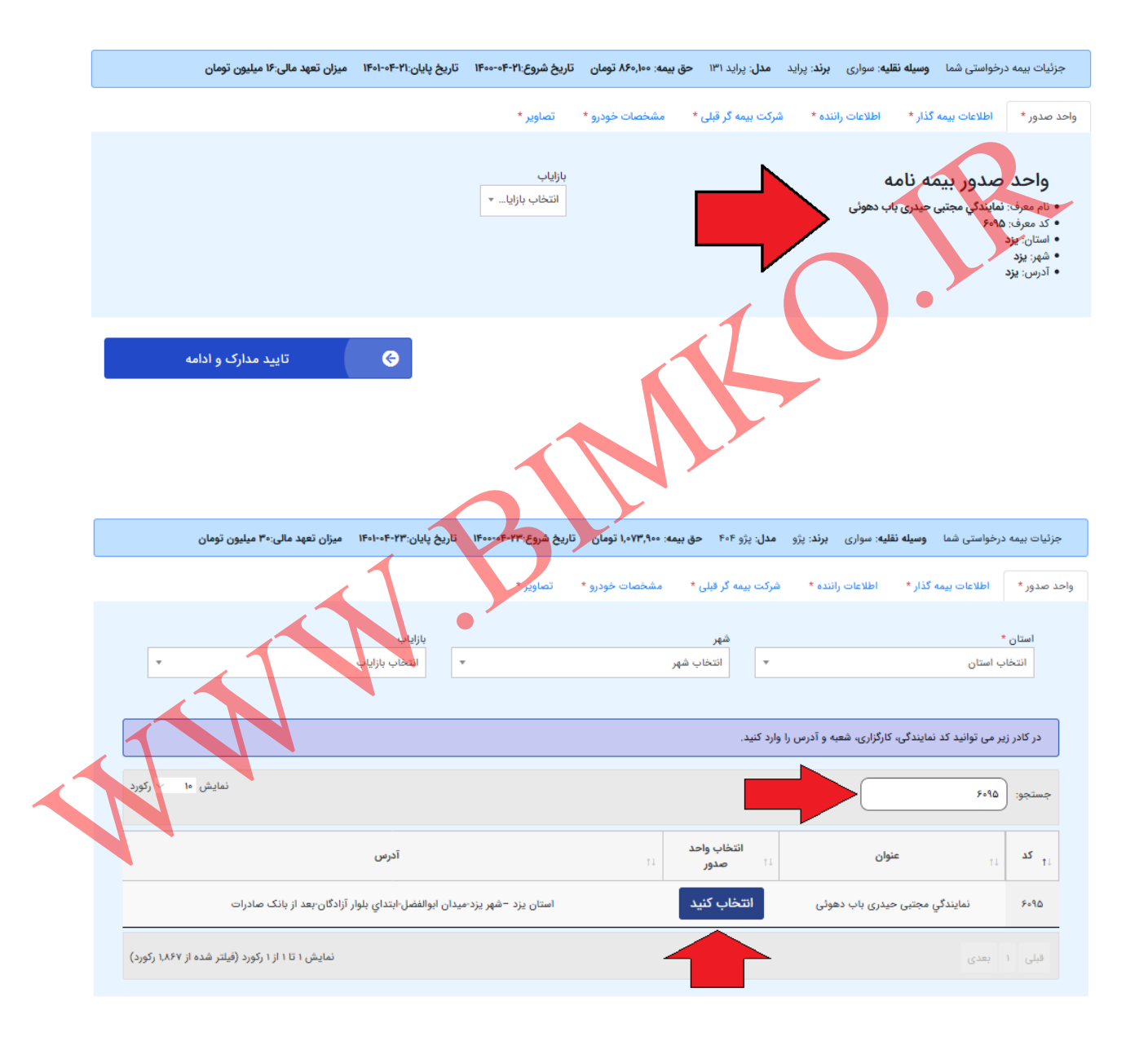

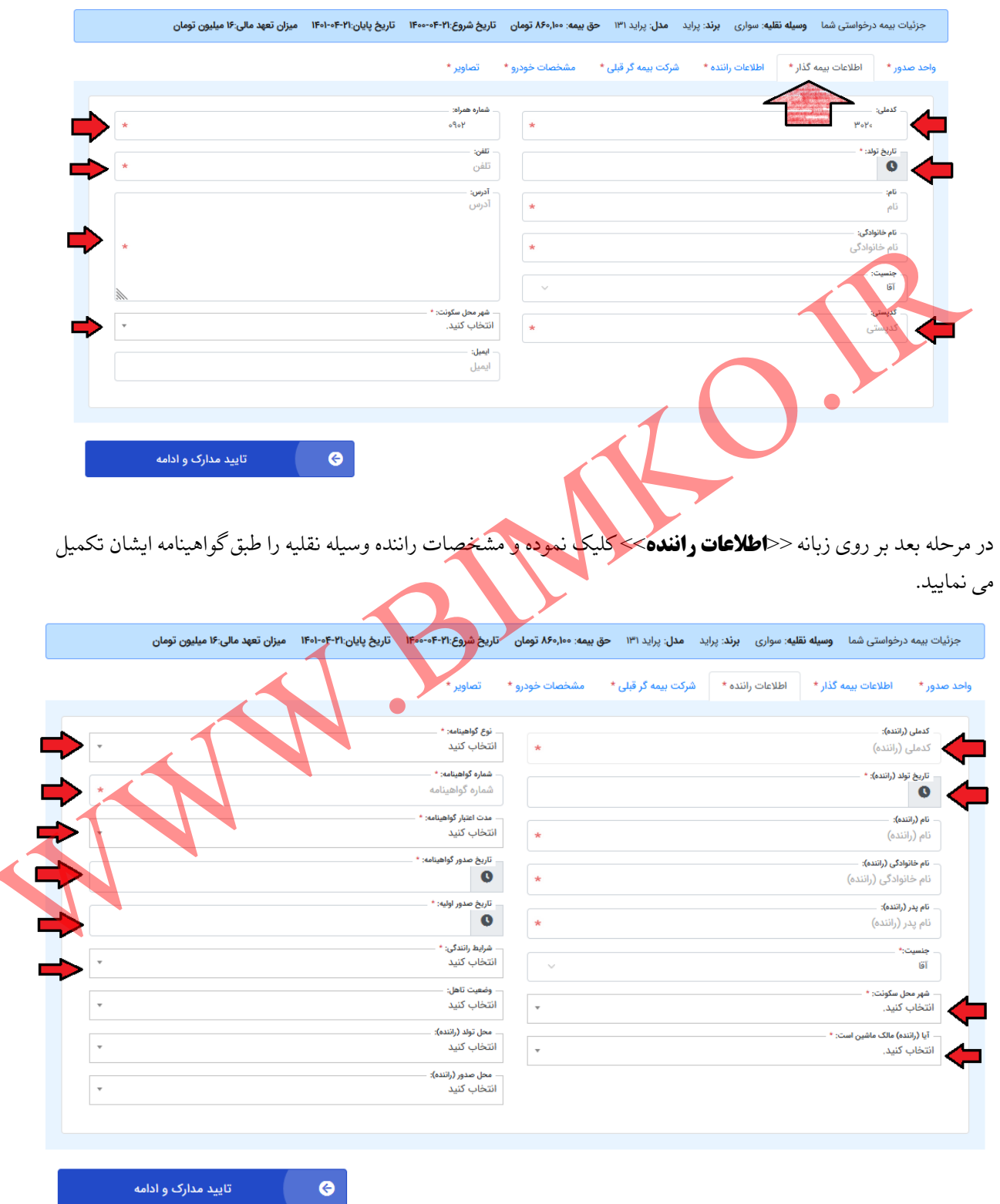

سپس در منوی اصلی صفحه بر روی زبانه >>**اطالعات بیمه گذار**<<کلیک نموده و مشخصات بیمه گذار را تکمیل می نمایید.

سپس بر روی زبانه >>**شرکت بیمه گر قبلی**<< کلیک نموده، اطالعات نمایش داده شده را چک کرده و در صورت وجود هرگونه اشتباه، اطالعات خواسته شده را طبق بیمه نامه سال قبل خود تصحیح نمایید.

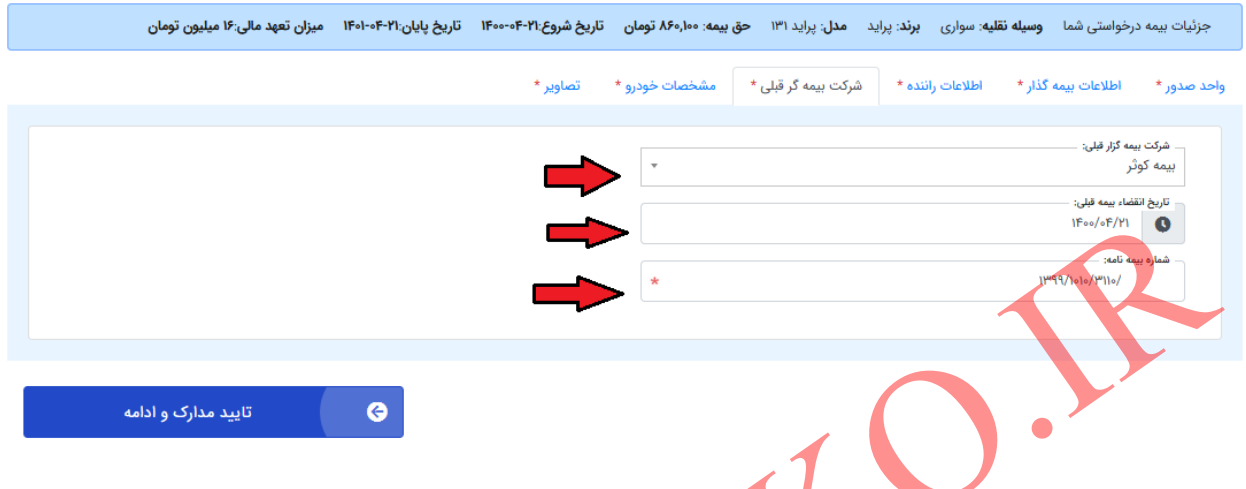

در مرحله بعد بر روی زبانه <<**هشخصات خودرو**>> کلیک نموده و مشخصات استعلام شده از سایت بیمه مرکزی را با کارت یا برگ سبز خودرو چک نموده و در صورت وجود مغایرت آن را اصلاح نمایید. شایان ذکر است که در این مرحله اصلاعات مربوط به شماره پلاک خودرو قابل ویرایش نبوده و در صورت تغییر مالکیت خودرو طی سال گذشته در مراحل بعد باید آن را اصلاح نمود.

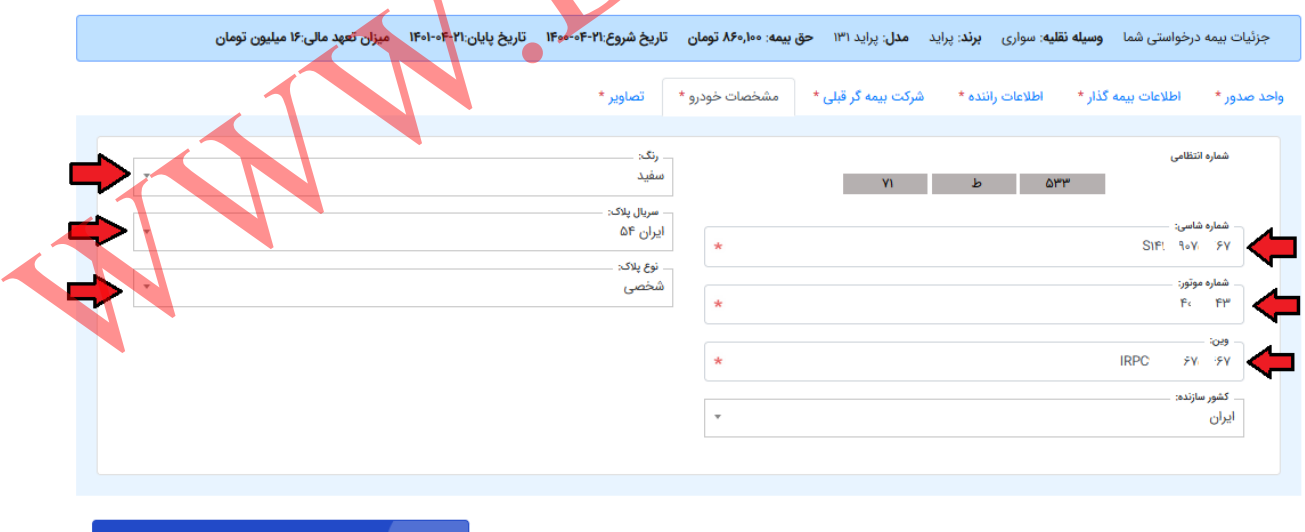

تایید مدارک و ادامه

◶

در مرحله بعد بر روی زبانه >>**تصاویر**<<کلیک نموده و طبق مدارک درخواستی، عکس کارت ملی، پشت و روی کارت وسیله نقلیه و گواهینامه و بیمه نامه سال قبل خود را بارگذاری نمایید. سپس بر روی گزینه >>**تایید مدارک و ادامه**<< کلیک کنید. در این مرحله در صورتی که در انجام هر یک از مراحل قبل دچار خطایی شده باشید، سامانه صدور با نشان دادن پیغام خطایی مربوط به آن اشتباه شما را مطلع خواهد نمود و شما می توانید با رفع خطاهای احتمالی و تایید مجدد مدارک به مرحله بعد راه پیدا نمایید.

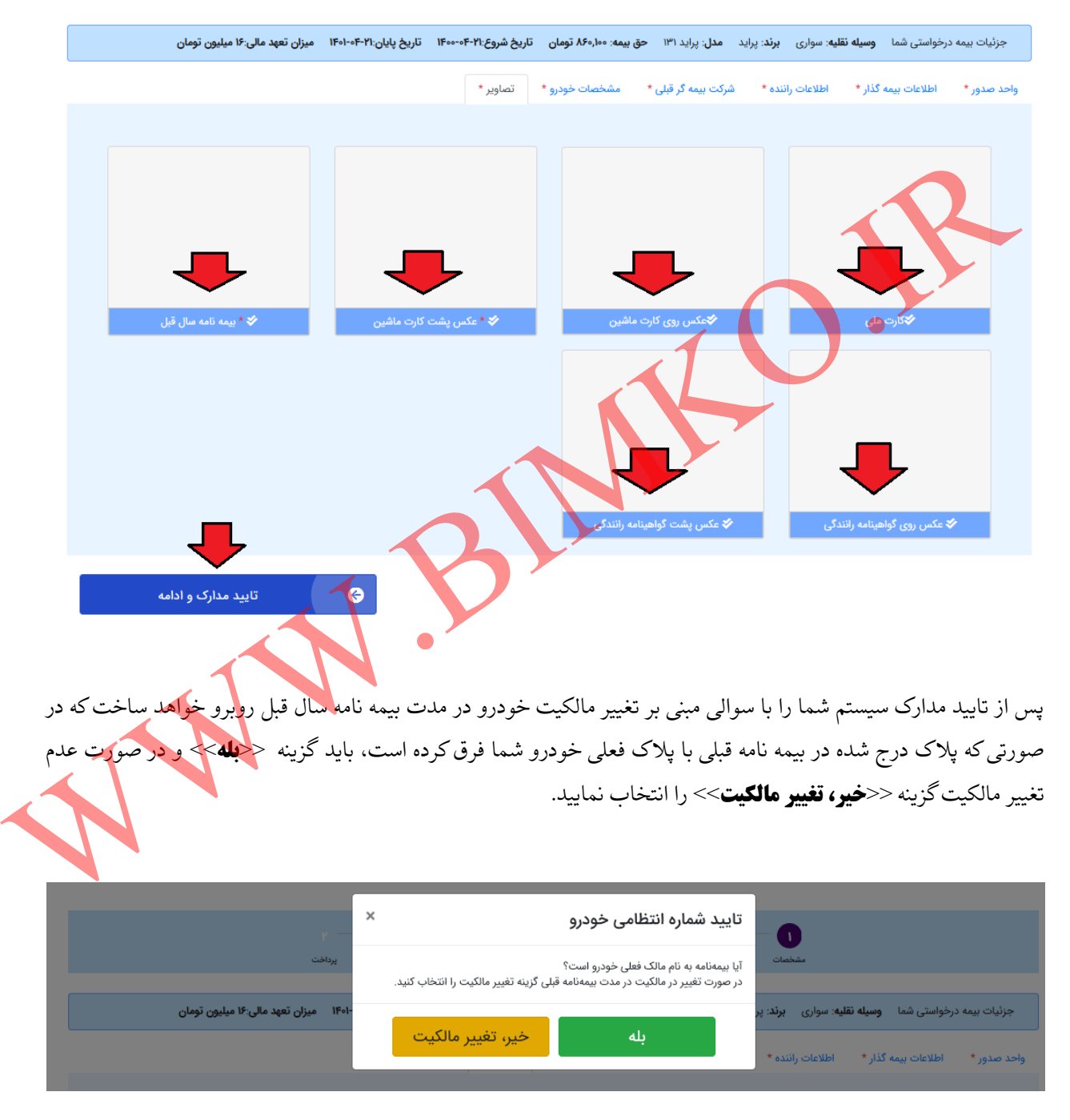

در صورت تغییر مالکیت خودرو در مدت بیمه نامه قبلی و انتخاب گزینه >>**بله**<< در مرحله قبل با پیغام زیر جهت ثبت شماره پالک جدید وسیله نقلیه مواجه می گردید که پس از اصالح شماره پالک طبق کارت یا برگ سبز خودرو باید گزینه >>**تایید و ارسال**>> را انتخاب نمایید.

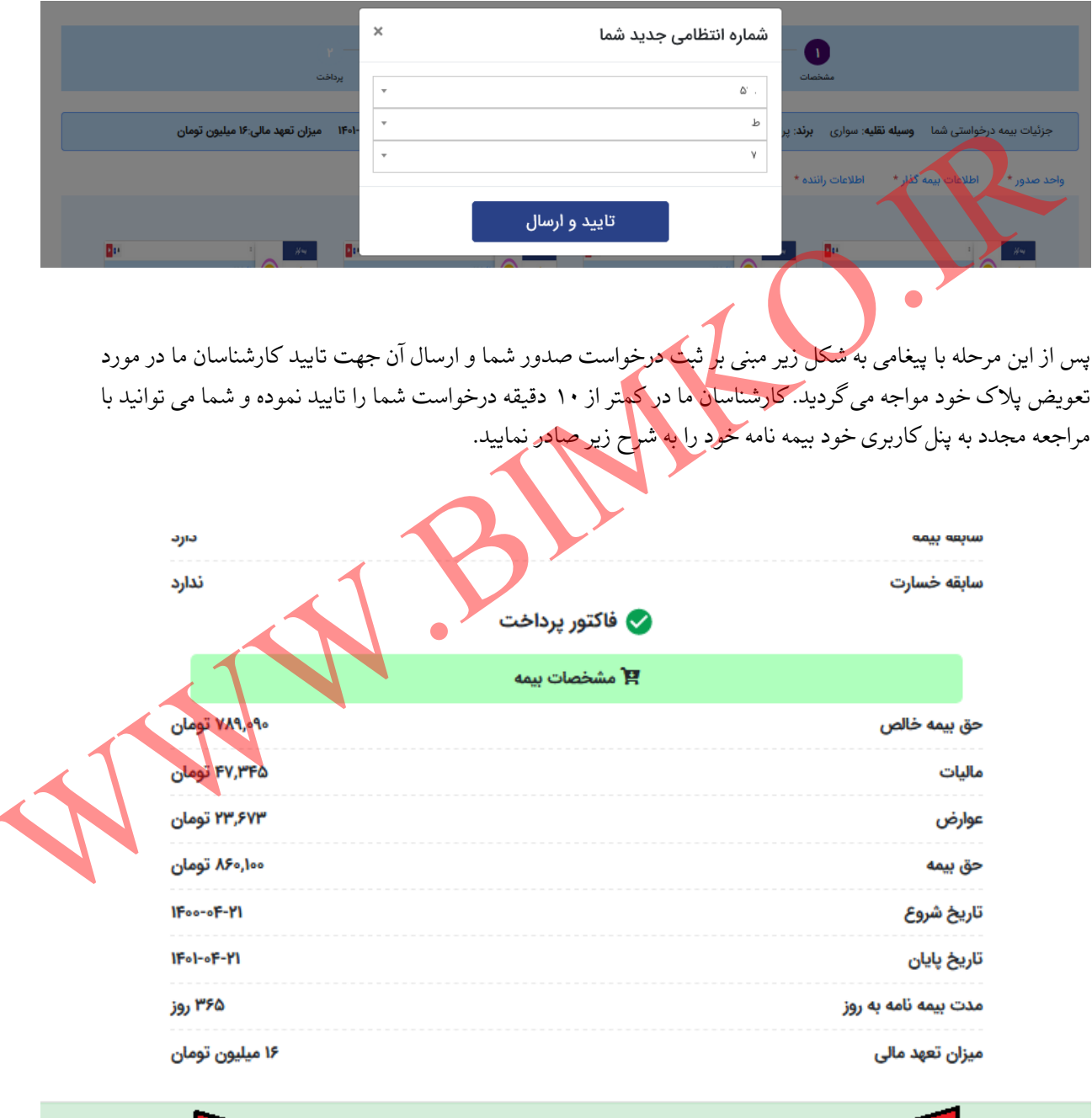

درخواست شما با موفقیت ثبت شد و جهت بررسی به کارشناس ارجاع داده شد .<br>-

پس از ورود مجدد به پنل کاربری خود، جهت صدور بیمه نامه تایید شده همانند شکل زیر بر روی >>**کارتابل صدور**<<کلیک نموده و سپس در لیست ظاهر شده و در قسمت بیمه نامه ثبت شده در ستون عملیات بر روی عالمت اسکناس سبز رنگ )همانند شکل زیر) کلیک کرده تا جهت پرداخت به درگاه بانکی مربوطه ارجاع داده شوید.

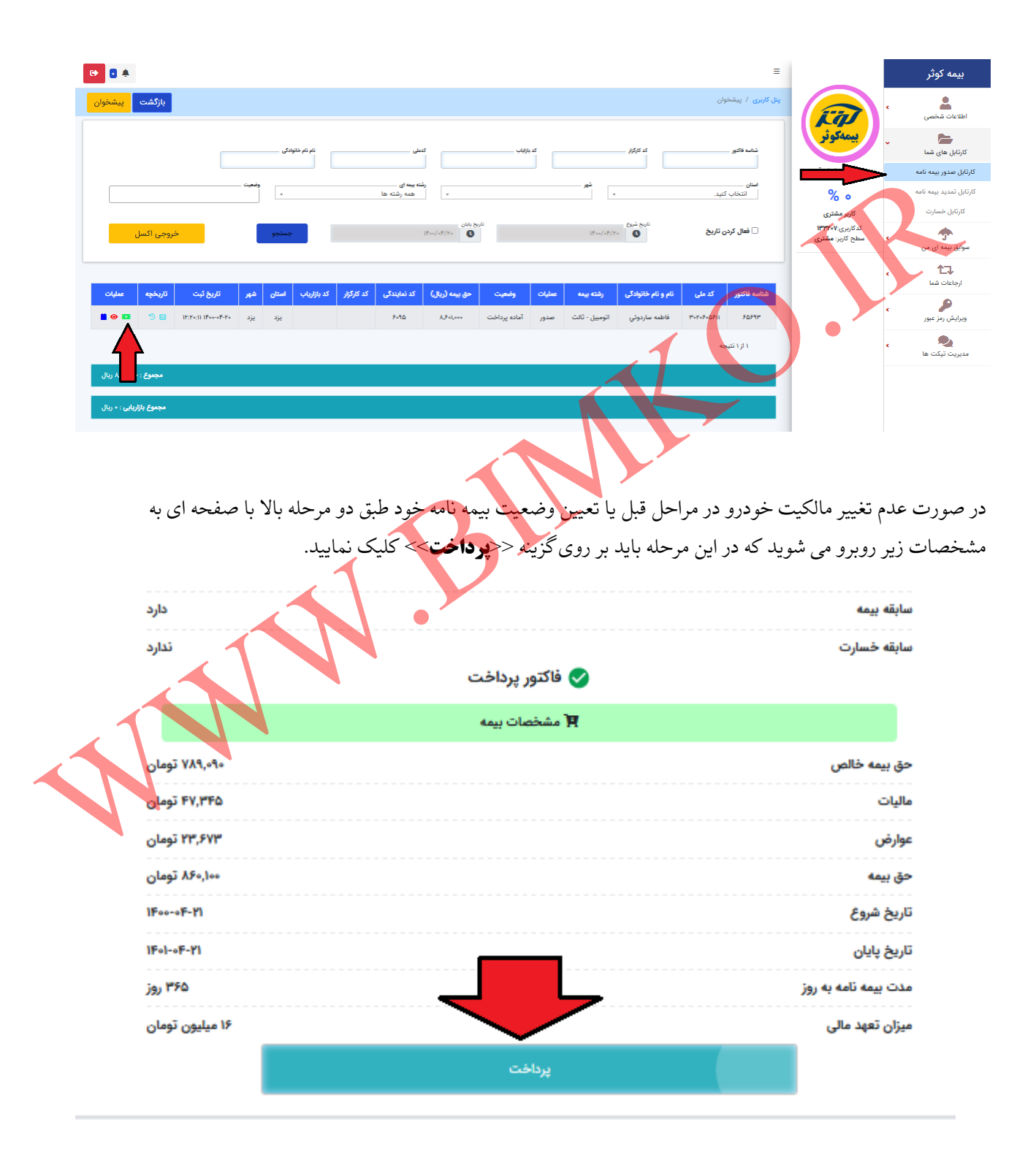

پس از ارجاع به درگاه بانکی مربوطه به شکل زیر جهت پرداخت حق بیمه خود، پیامکی مبنی بر صدرو بیمه نامه به شما ارسال گریده و شما مجدد به پنل کاربری خود ارجاع داده می شوید. جهت چاپ بیمه نامه صادره نیز با مراجعه به صفحه اصلی سایت بیمکو، منوی چاپ و استعالم بیمه نامه و انتخاب گزینه چاپ بیمه نامه کوثر و سپس وارد کردن کد ملی و شماره بیمه نامه پیامک شده به شما از آن چاپ بگیرید.

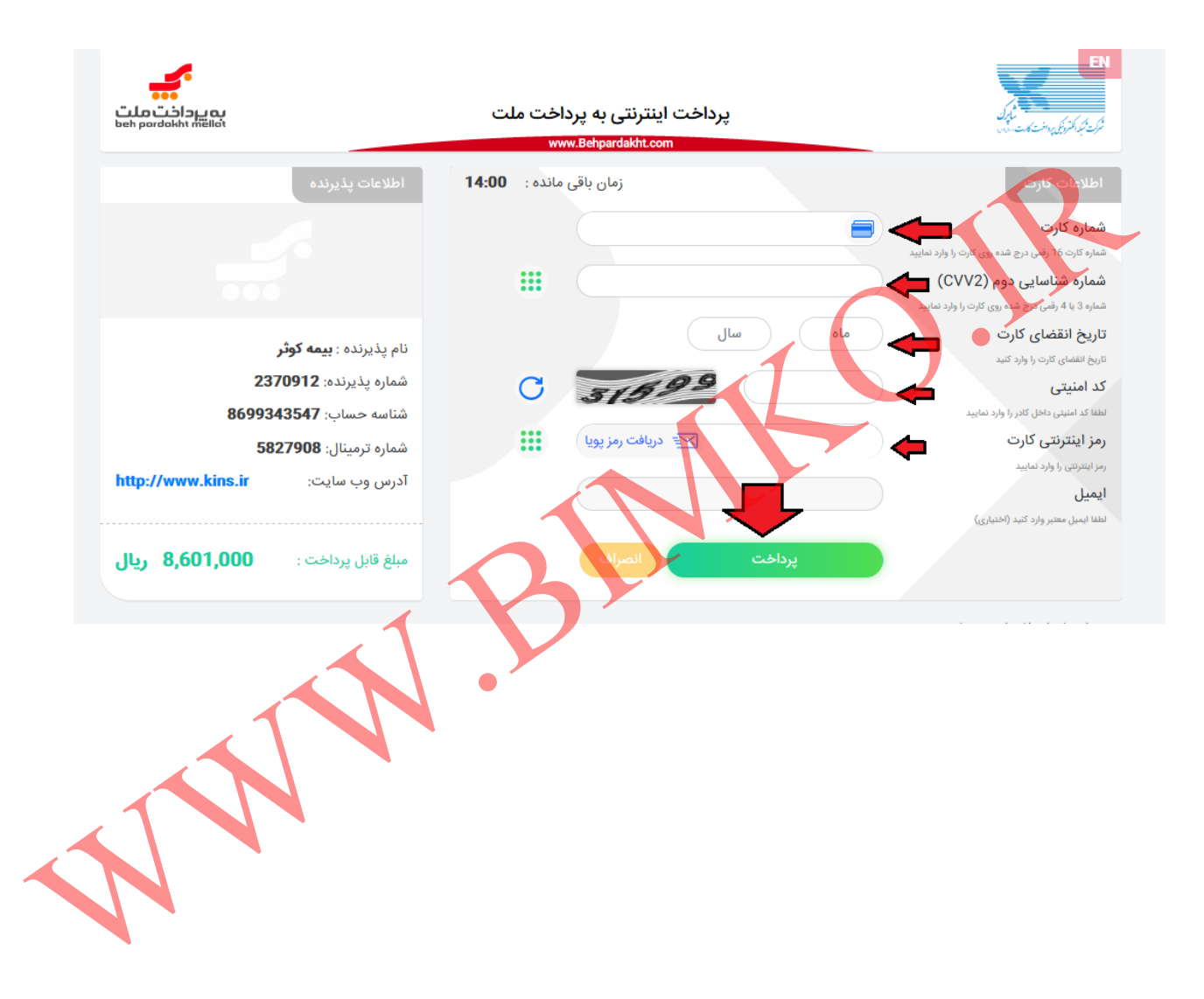